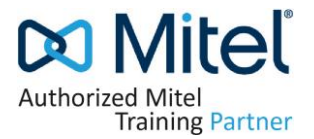

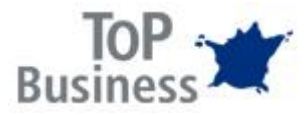

#### **Enrollment Conditions**

To successfully complete a course registration in Mitel LMS for certification, please read the **Mitel LMS User Guide** below.

After you have enrolled in the course you will need to send the purchase order number not later than two weeks prior the start date of the course to [natalie.frisch@topbusinessgmbh.com](mailto:natalie.frisch@topbusinessgmbh.com)

If TOP Business GmbH is not supplier of your company yet please pass our supplier form to your company's responsible persons. You will find the Supplier Form later in this document.

#### **The cost of Certification is as stated on our course website.**

#### **Cancellation Policy**

Please note that the cancellation policy below applies:

- Cancellation within 5 working days before commencement of the course 100% of course fee will be billed
- Cancellation within 10 working days before commencement of the course 50% of course fee will be billed

**ATTENTION:** After you provide the purchase order your enrolment will be approved, and your participation will be confirmed immediately. Otherwise your registration will be removed.

If you have any questions please do not hesitate to contact [your TOP Business Team.](https://www.topbusinessgmbh.com/index.php?page=contacts-2)

**When we have received your e-mail with the required information and verified that the prerequisites are fulfilled, the selected Learning Path will be available on your account in Mitel LMS.**

# **TOP Business GmbH**

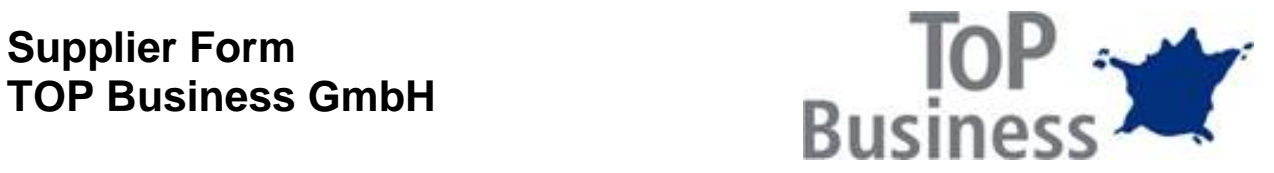

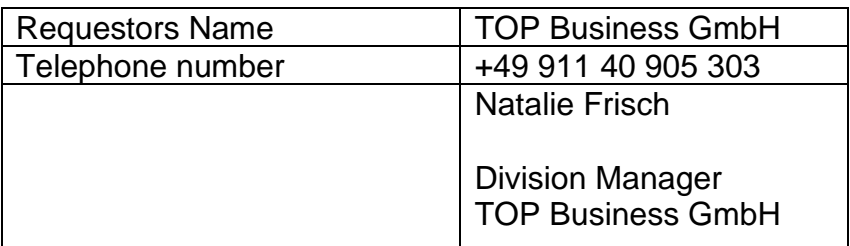

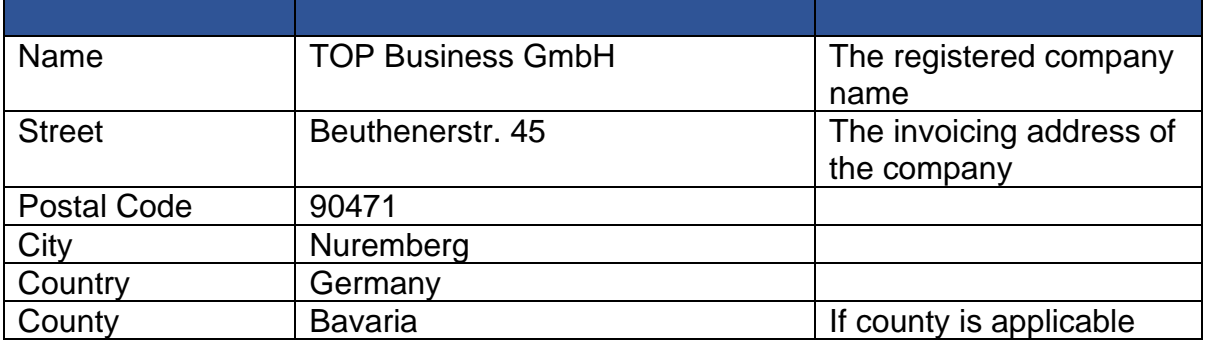

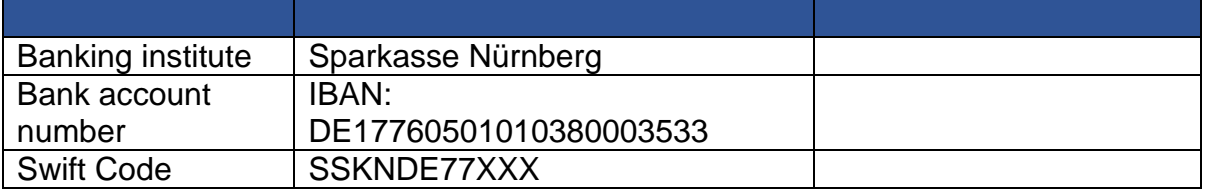

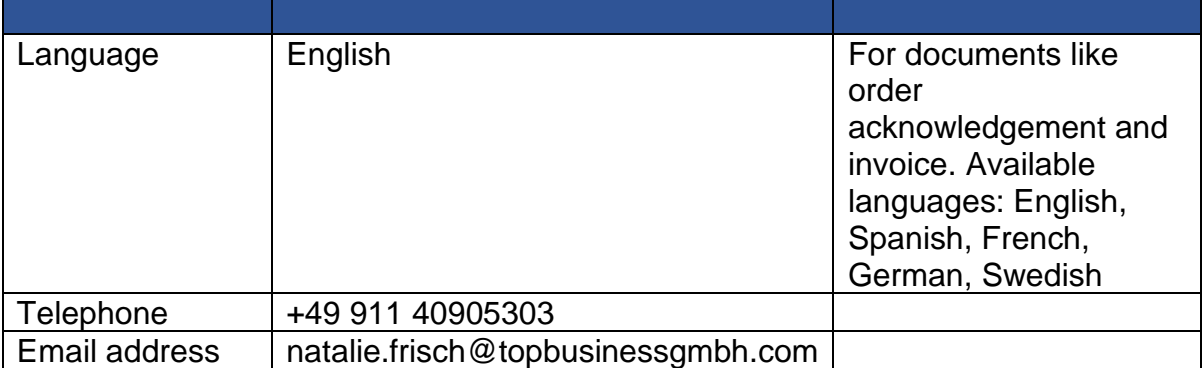

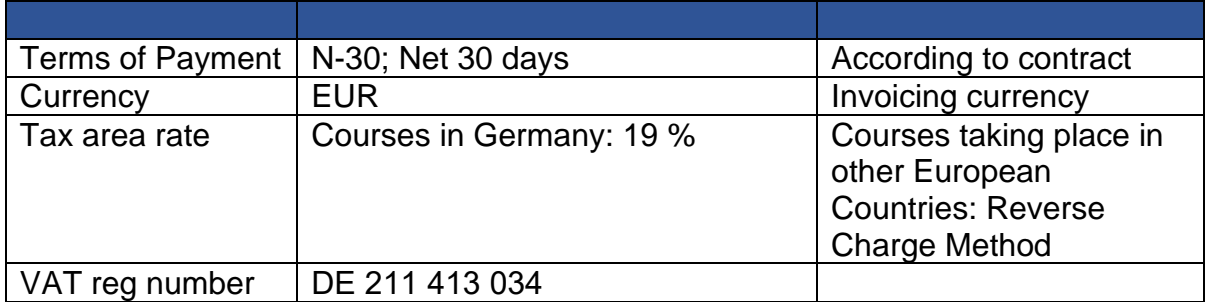

Beuthenerstr. 45, 90471 Nuremberg Phone Number: 0049 911 40905303

# Learning Management System (Mitel LMS) Introduction

Mitel Training EN Frankfurt / Germany

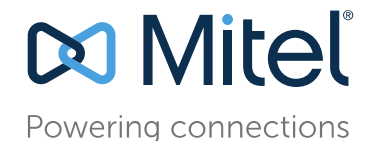

August 2019

## **Content**

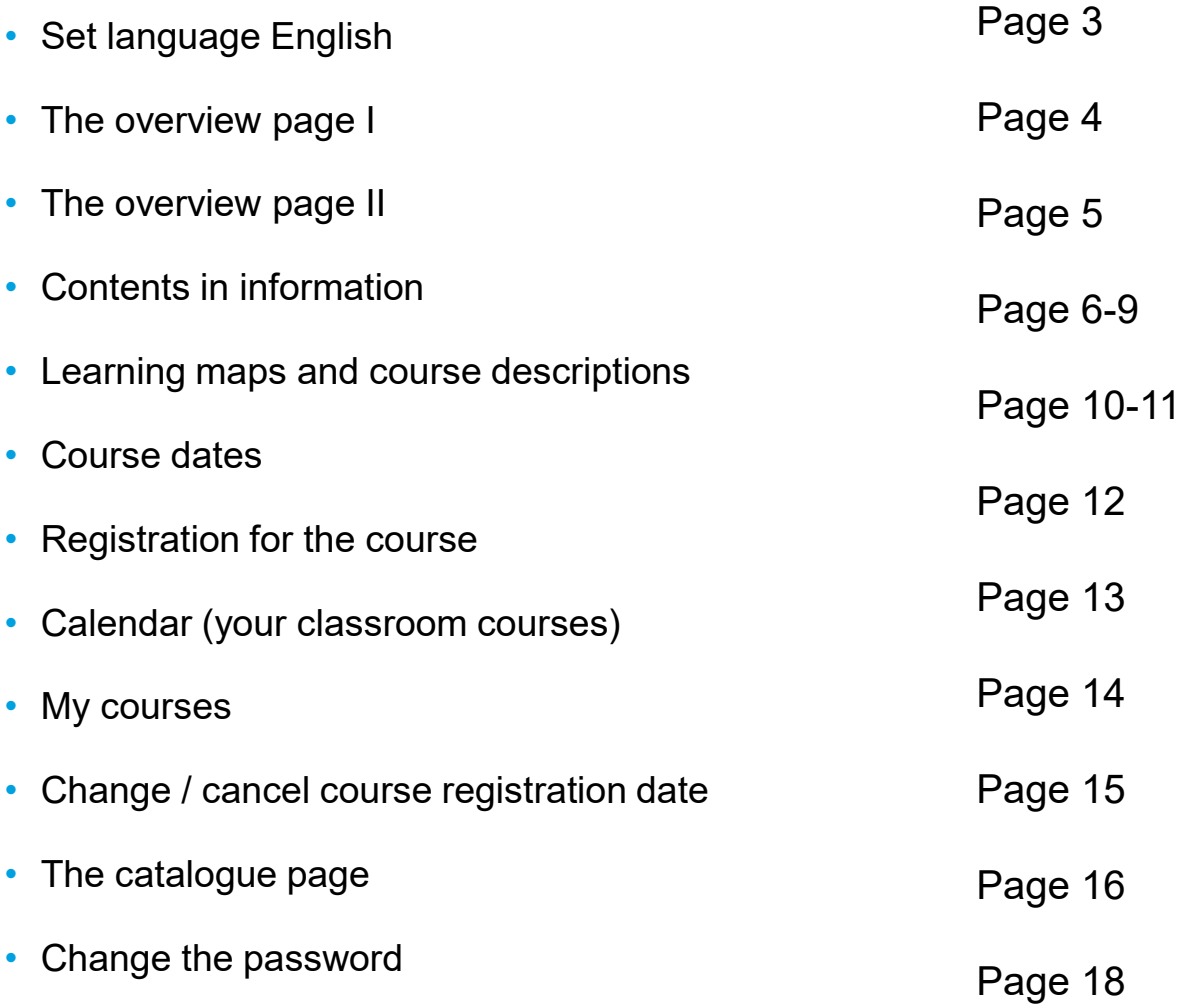

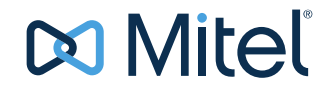

# LMS ( Registration )

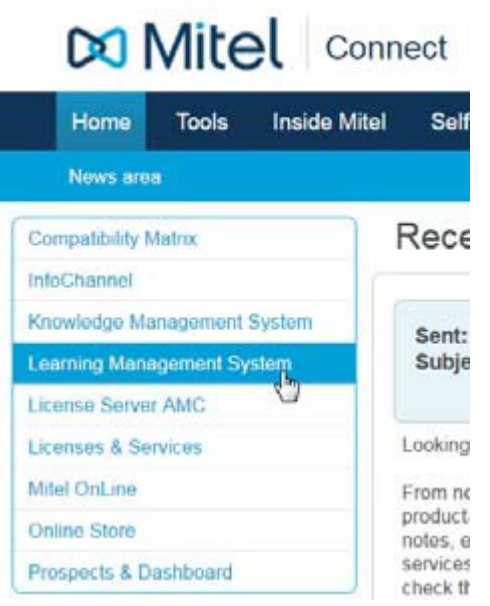

You will receive access to the Learning Management System via Mitel MiAccess from your administrator.

After login you will see the overview page, first of all set your display language

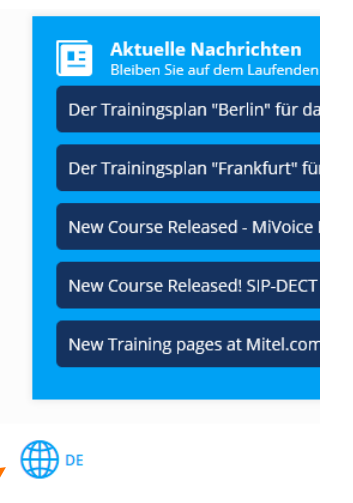

• Here you can set the language to English

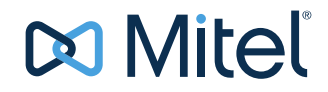

### The overview page I

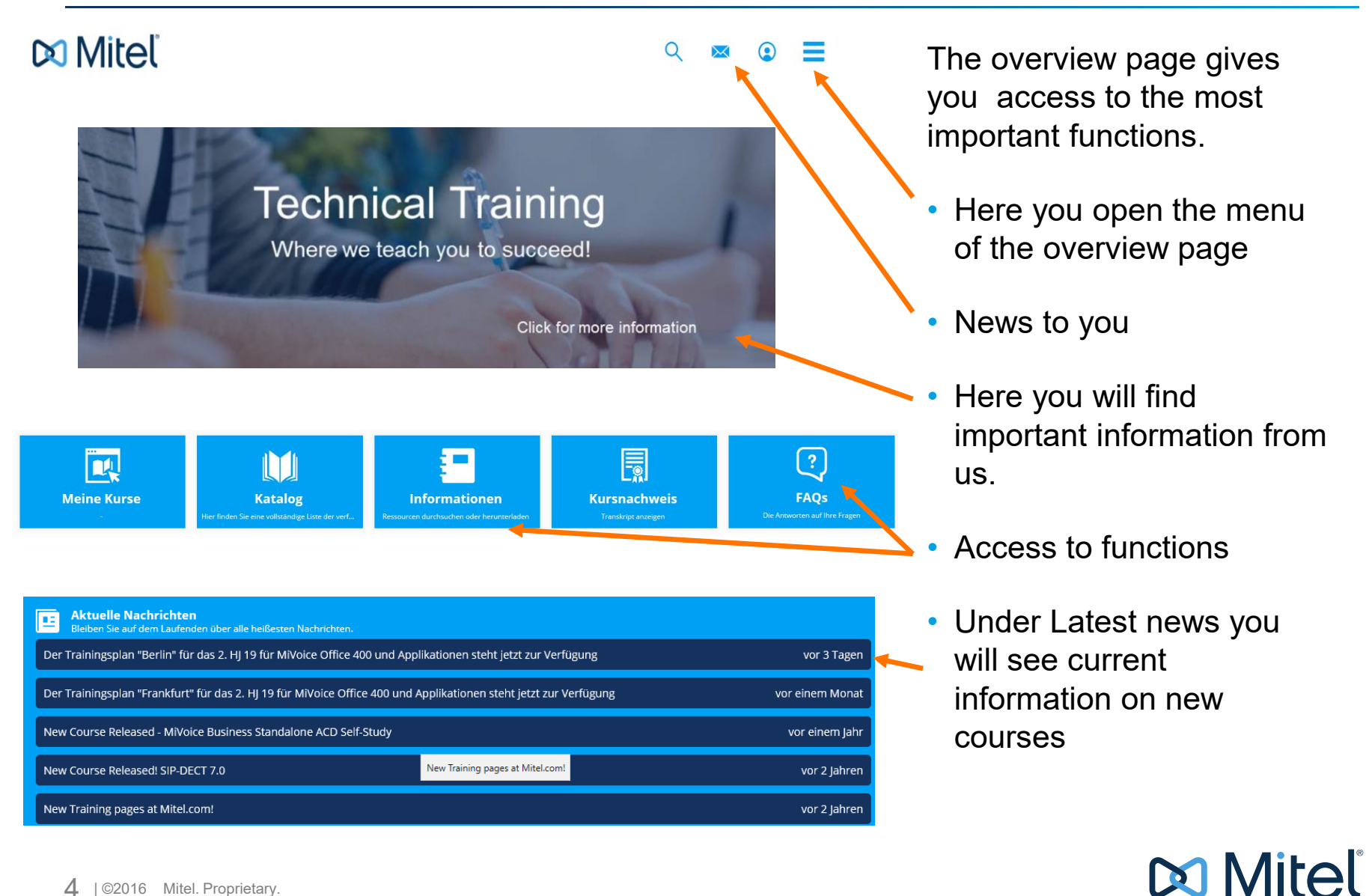

## The overview page II

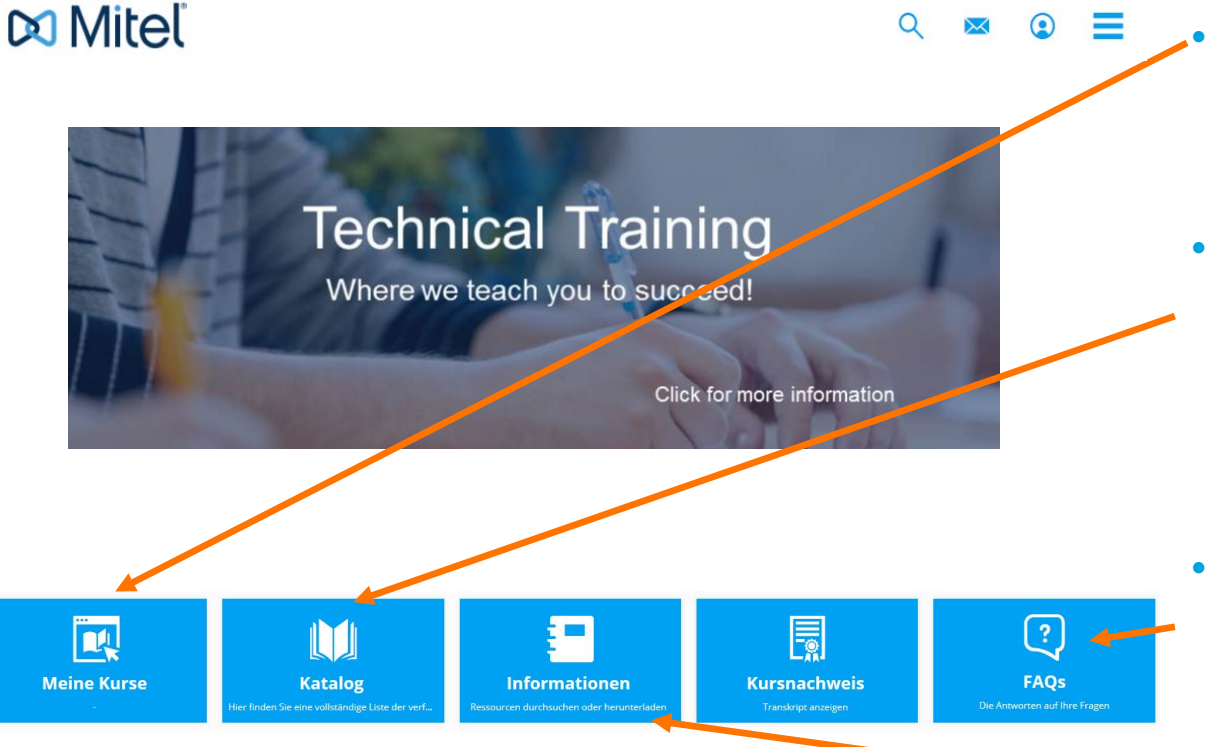

- In My Courses you will find all courses for which you have registered.
- Here you can search a course directly from the catalogue. In the course catalogue you will find all Mitel courses
- FAQ's to the most frequently asked questions
- In Information you will find the most important information you need (see next page)

#### **Do Mitel**

### Menu - Information

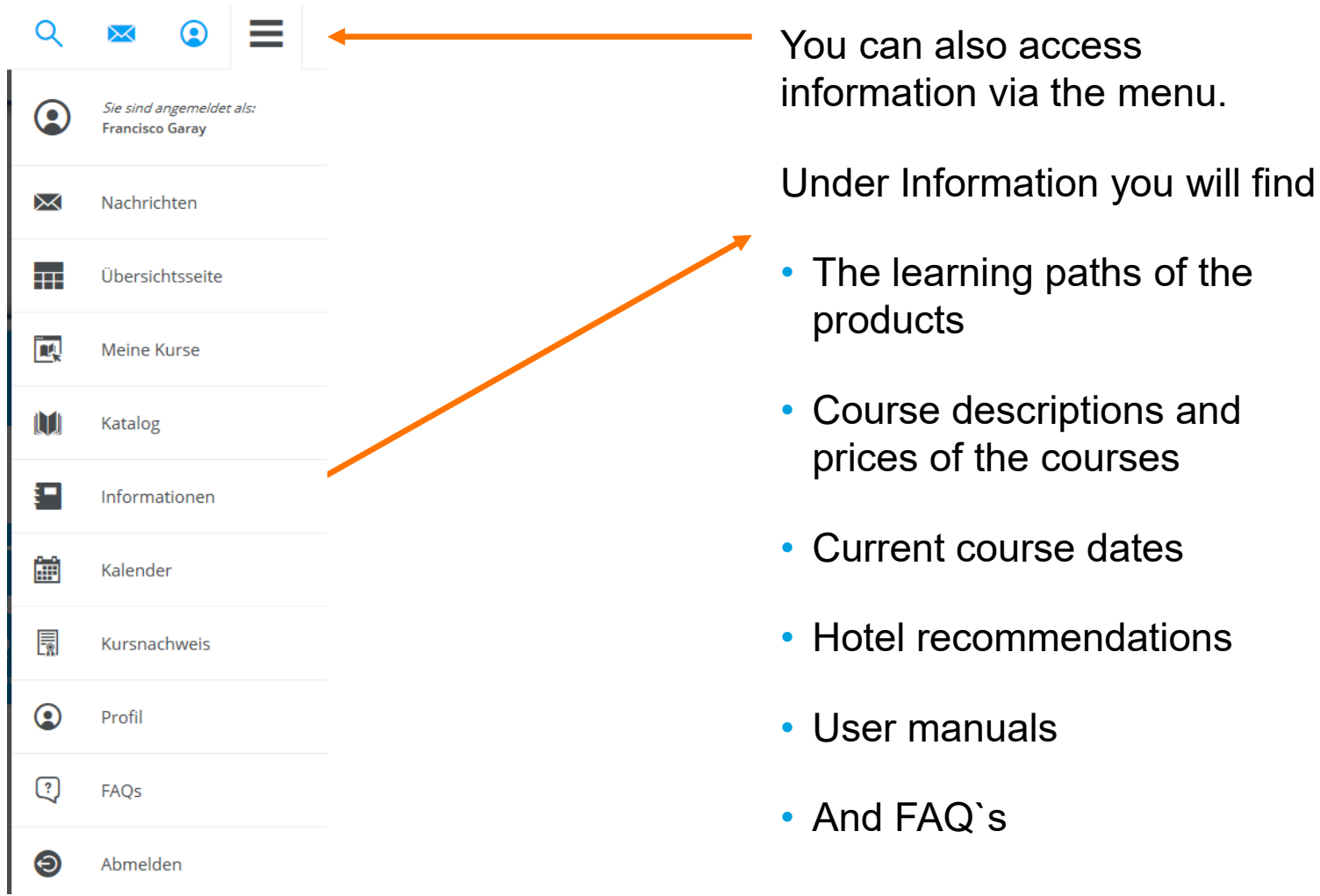

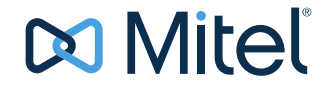

## Learning Maps Germany

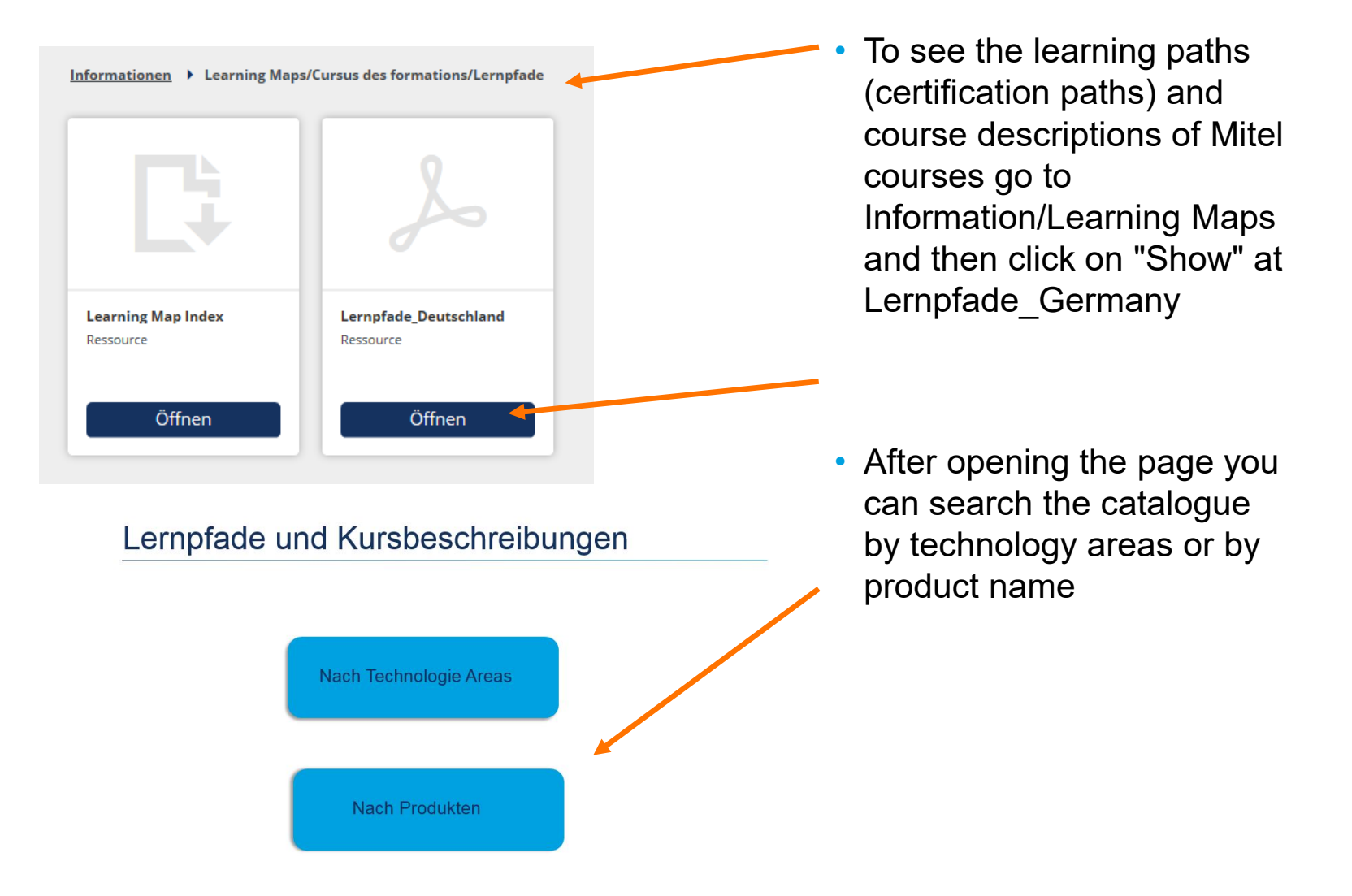

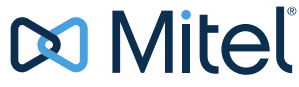

# View learning map

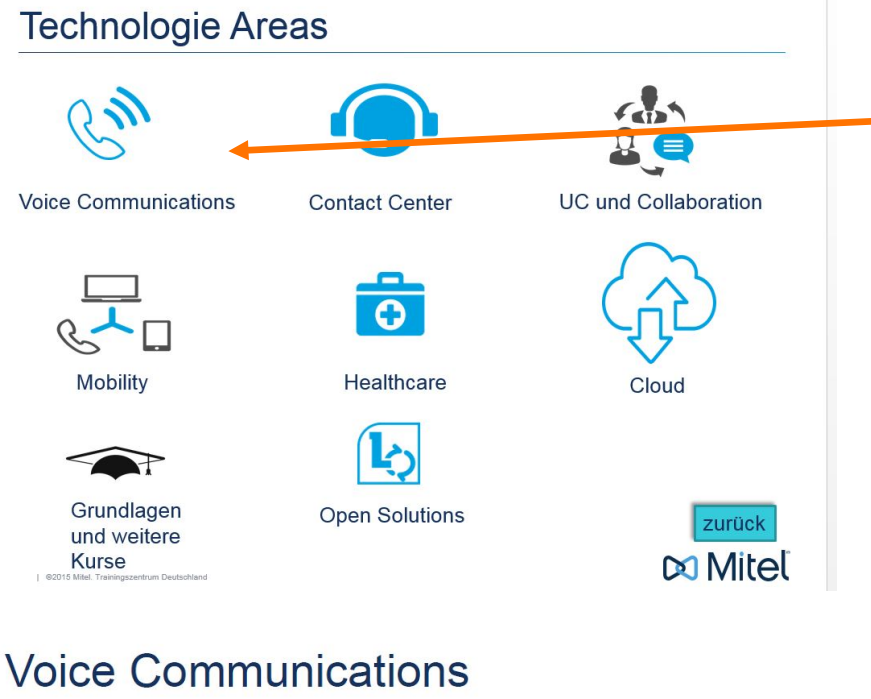

- Example at the MiVoice Office 400 nature trail:
	- Select the corresponding area to get an overview

- MiVoice MX-ONE  $\bullet$
- MiVoice 5000  $\bullet$
- **MiVoice Business**  $\bullet$
- MiVoice Office 400  $\bullet$
- Mitel 100 | OpenCom 100  $\bullet$

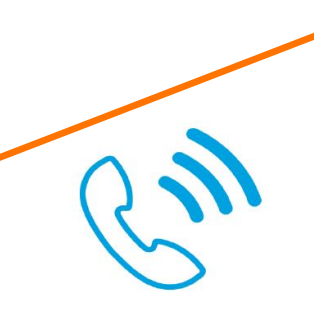

• You can then select the desired call server

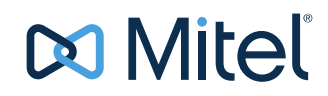

#### Learning maps and course descriptions

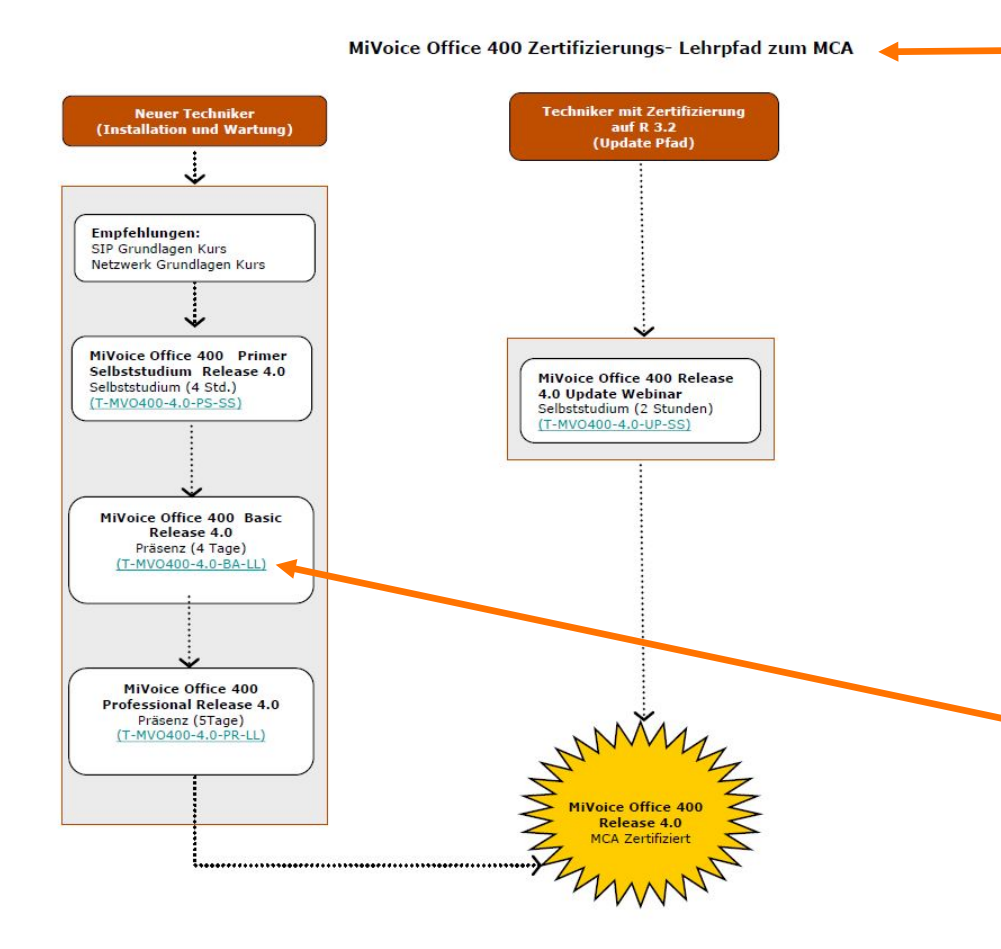

After selecting the product group, the corresponding nature trail opens.

The learning path shows the prerequisites and the order of the courses to be followed as well as the goal to be achieved.

For example, here MCA for the MiVoice Office 400 in Release 4.0

By clicking on a course number the corresponding course description opens.

**Kurse zum MCP >** 

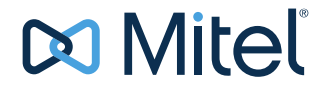

# Learning maps technology areas in the LMS

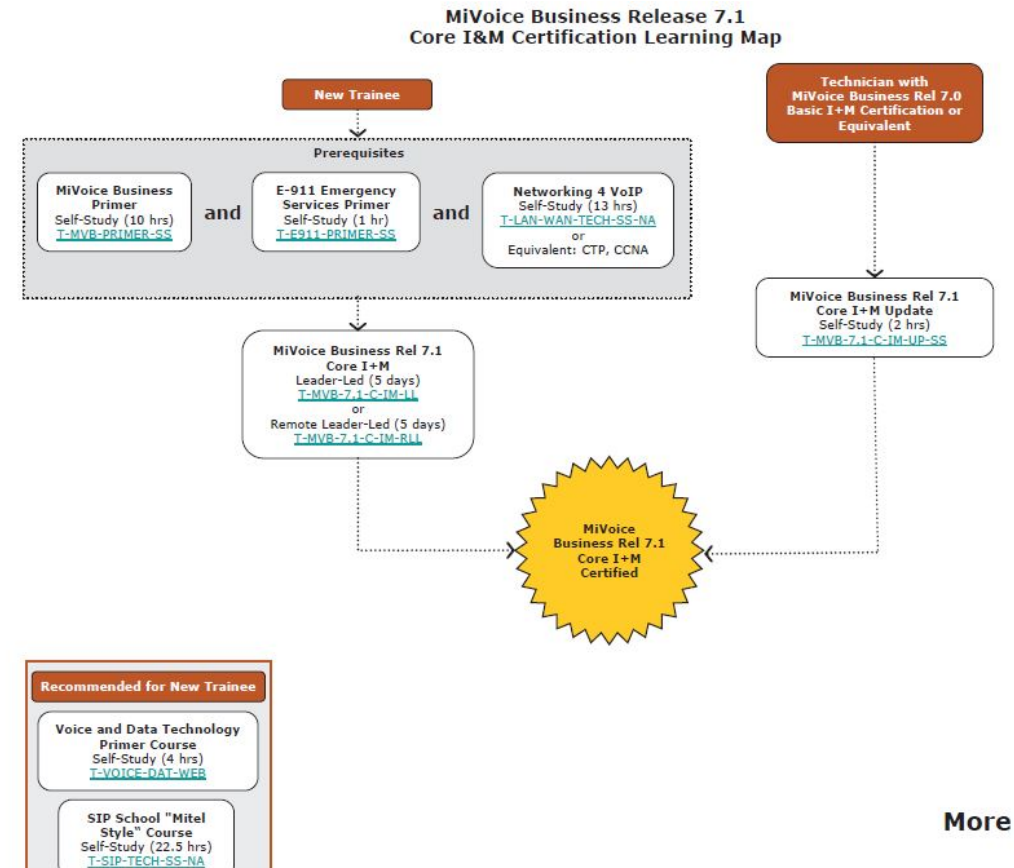

- Overview of a learning path at the example
	- Overview of the courses to be taken.
	- The order
	- Overview whether elearning, remote or presence courses
	- Path for update with existing older certification
	- Recommendation for newcomers
- Once you have completed all the required courses, you will receive your corresponding product certificate

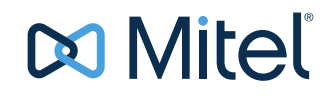

#### Course dates

• By clicking on Display Current Course Dates Germany you open the currently offered course dates (see next page)

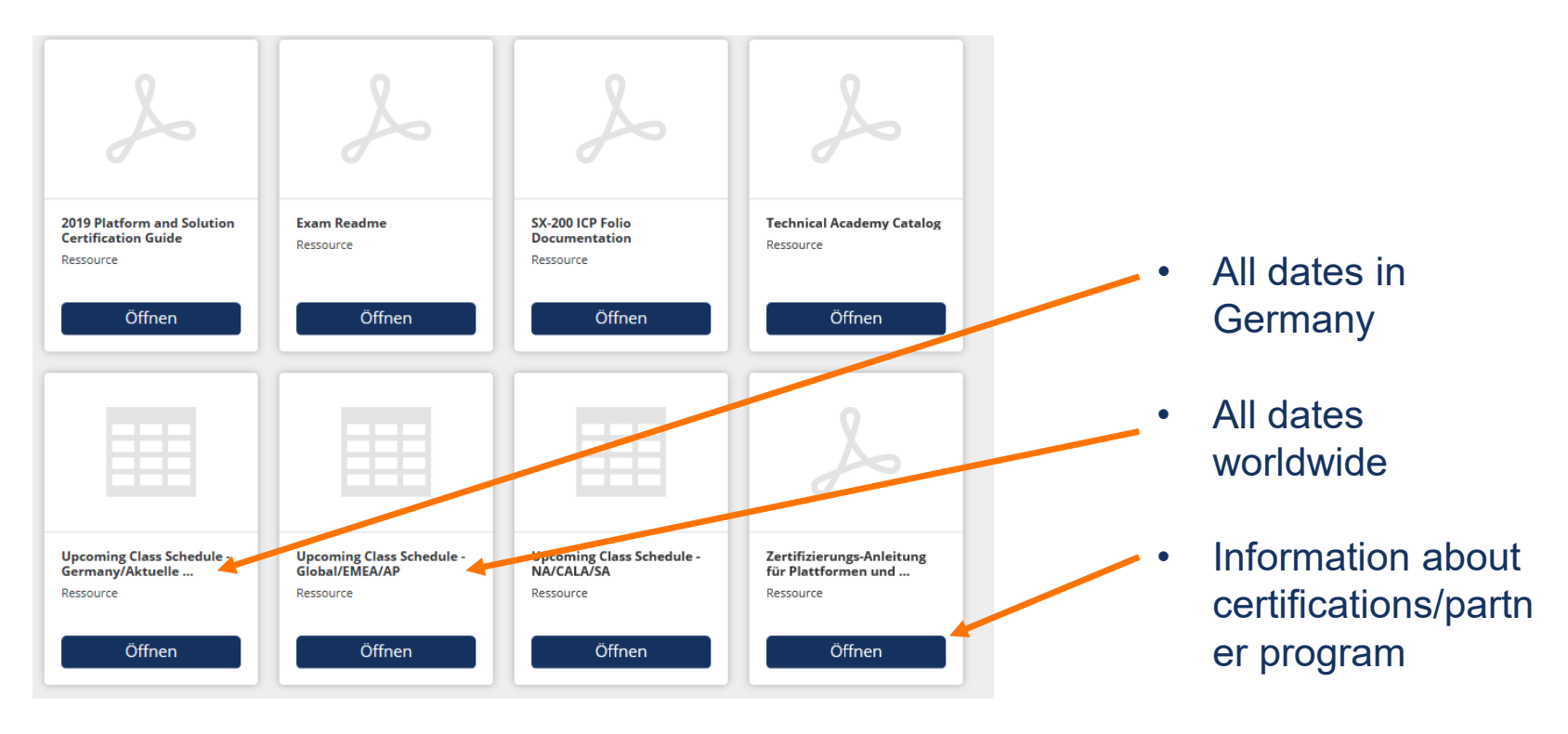

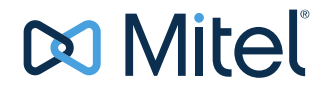

#### Course dates

In the opened Excel-list you will find all current offered courses

- With course name, start and end date, course location and the number of booked places
- By copying the course name you can easily find the corresponding course in the catalog

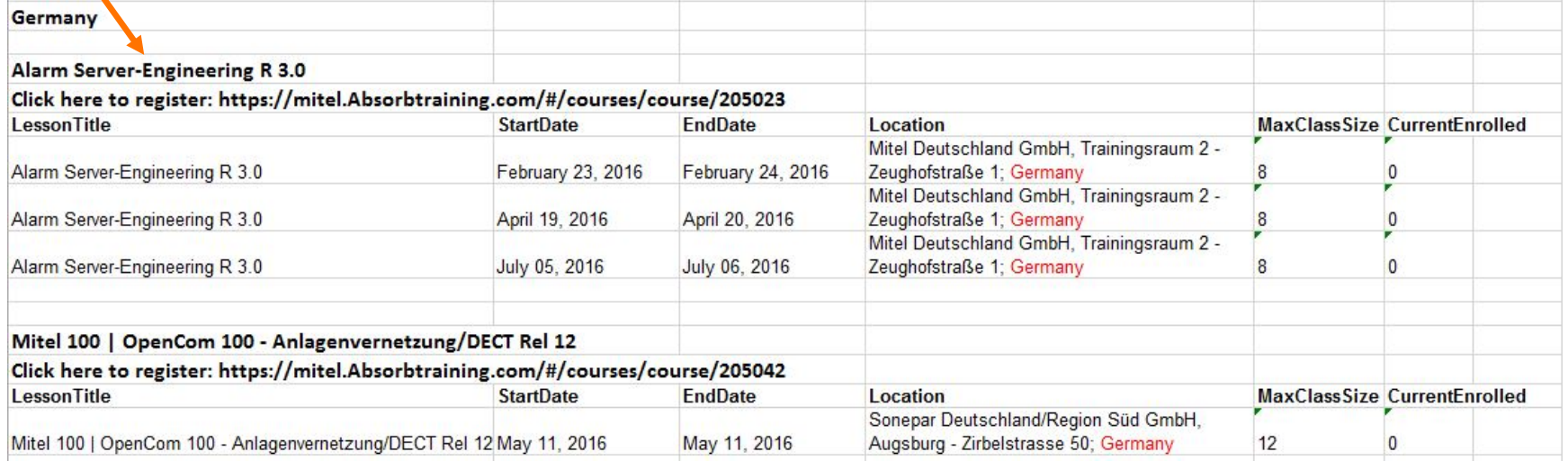

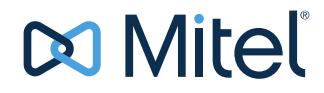

## The catalogue I

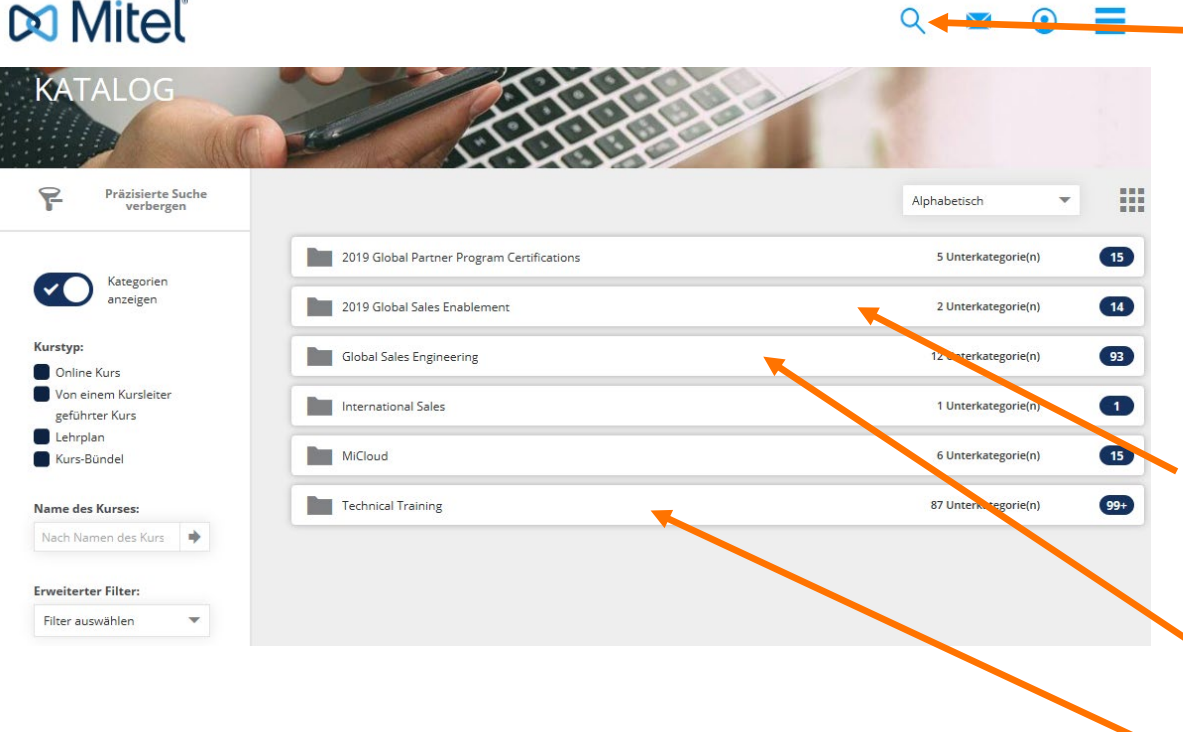

• You can use the search function to insert the copied name and the corresponding courses will be displayed.

• The catalogue is divided into different sections.

• In Global Sales Enablement you will find all courses for sales.

- In Sales Engineering the Presales courses
- In Technical Training you will find all technical courses of Mitel

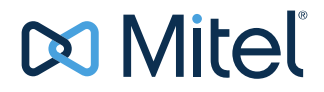

# The Catalogue II

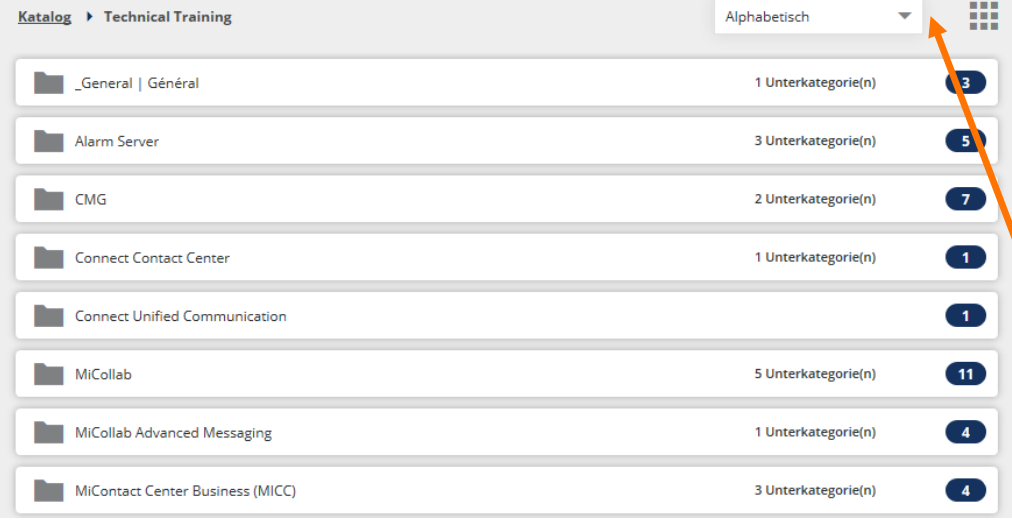

- The product category is only visible if the product or training is offered for a product in your region.
- You can also search for a specific course using the search function
- The products are sorted alphabetically by name
- The number indicates the number of available courses in the respective category.

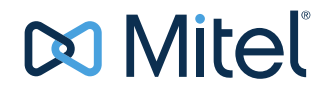

## The Catalogue III

• After selecting the product, the respective course categories and the respective language in which these courses are held appear. Basic courses (I&M) can be found under "Certification" and update courses under "Update Certification".

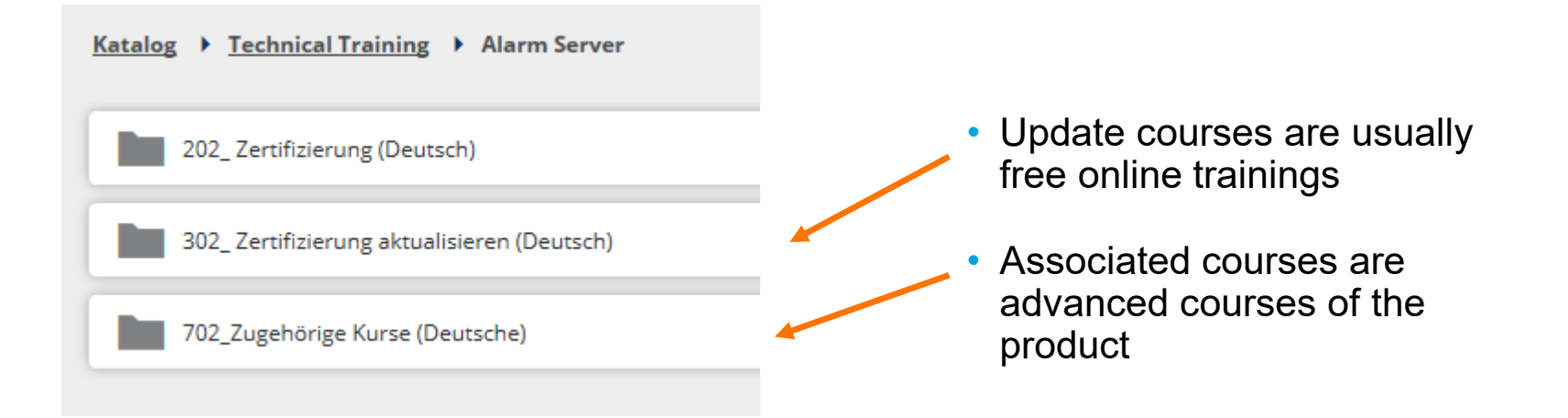

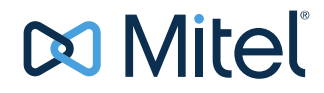

# Catalogue IV

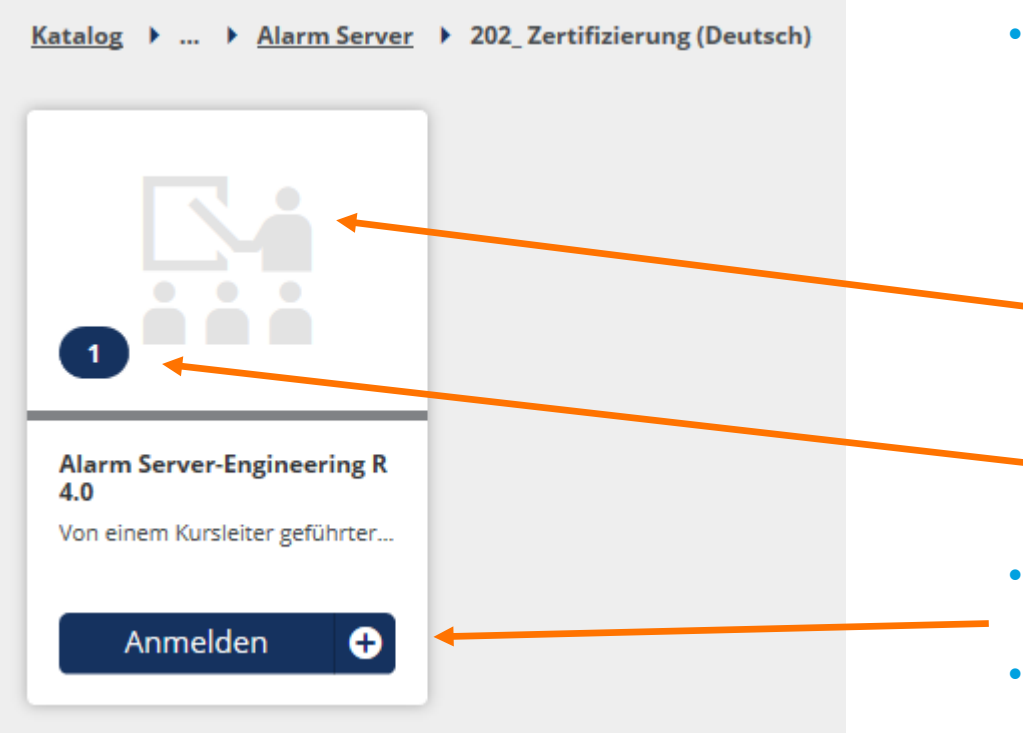

- After you have selected a course you can see the number of sessions and the course description before you register.
	- Icon for presence courses. Double click opens the course description
	- Display of the current number of course dates
- Direct login
- Register for a course date (the date will be displayed later, see next page)

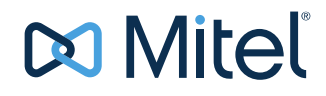

## Registration for classroom courses

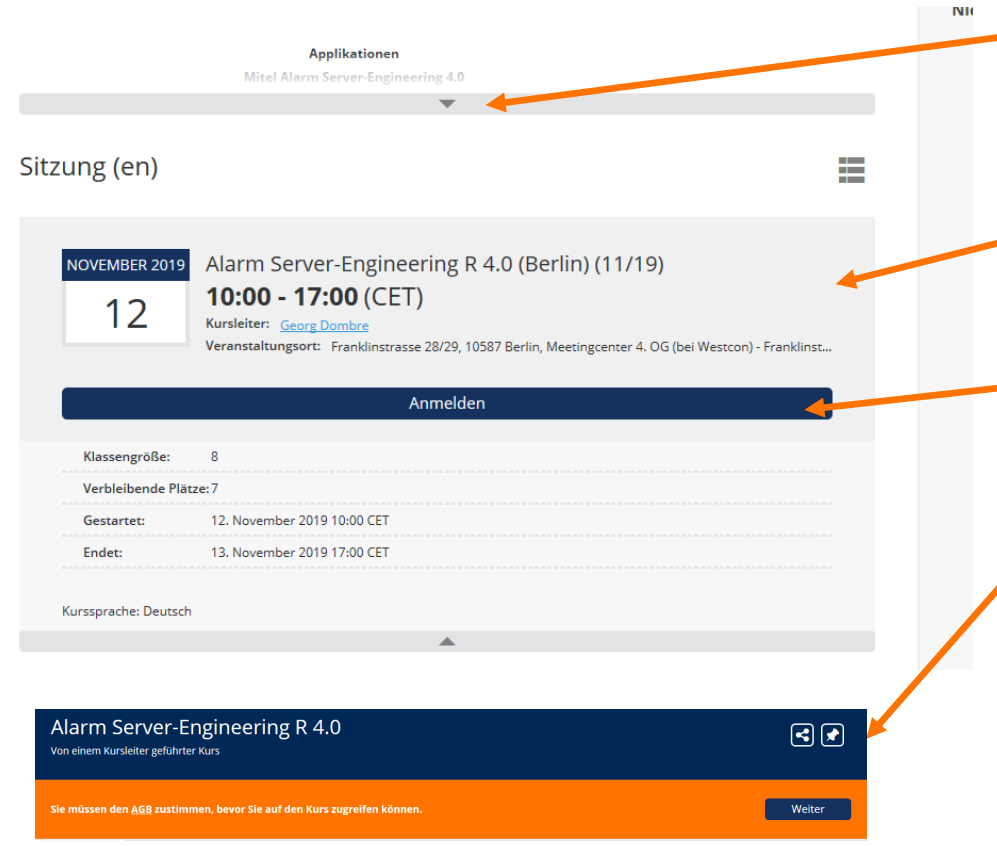

- **• Before you register, you can also** view the course description here
	- Here you can see the course dates, the trainer and the course location
	- You can book this course via Register
	- The AGB's are to be agreed to for the booking.
	- ! Please note that most of the courses are fee required and you have to ask your supervisor for confirmation!
	- After the registration you will receive a corresponding e-mail.

#### **Mitel**

#### Registration online courses

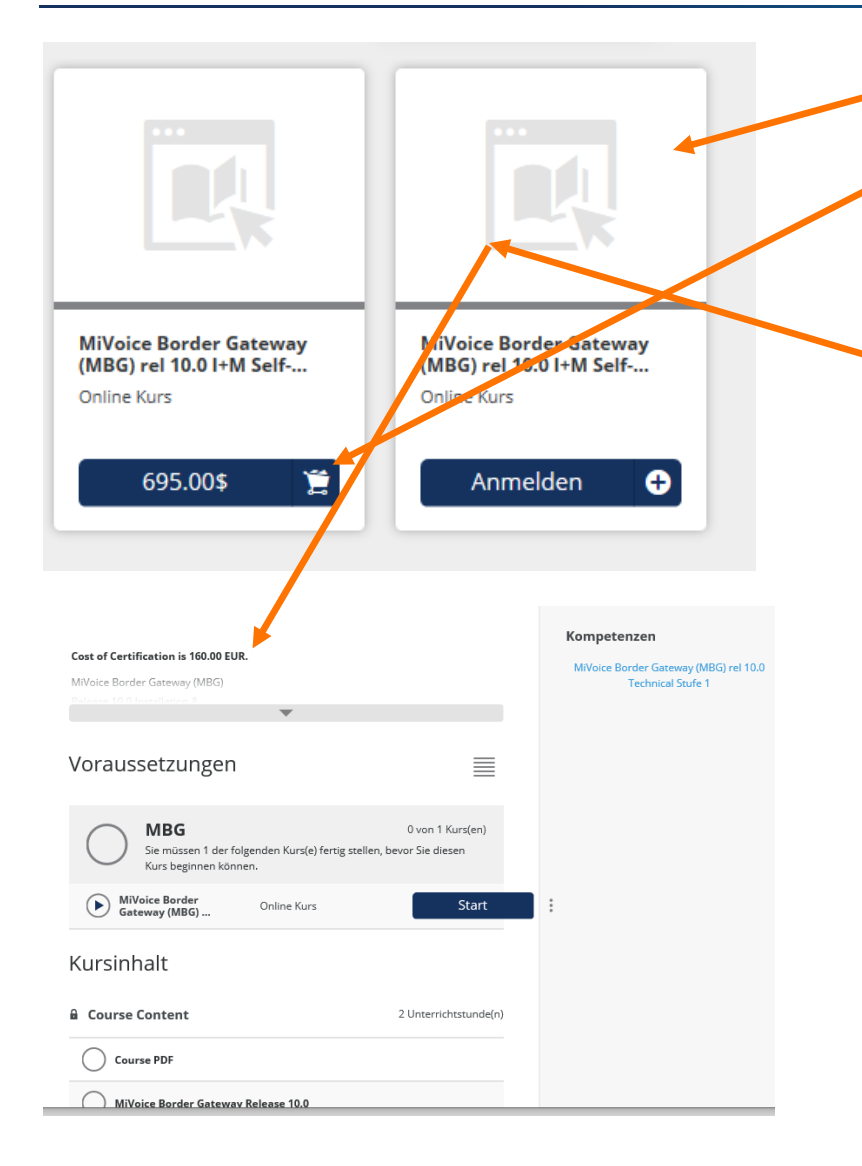

#### • **Attention for online courses ( ICON )**

- Courses that are marked with a price in the registration bar can only be booked if your company has access to the shop (ask before)
- Courses without price information in the registration window, **may also be subject to a fee**. First click on the ICON to see the course description. Do not click directly on Register here.
- You can book this course via Register
- The AGB's are to be agreed to for the booking.
- ! Please note that most of the courses are fee required and you have to ask your supervisor for confirmation!
- After the registration you will receive a corresponding e-mail.

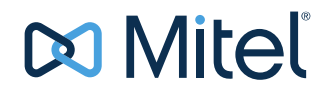

# **Requirements**

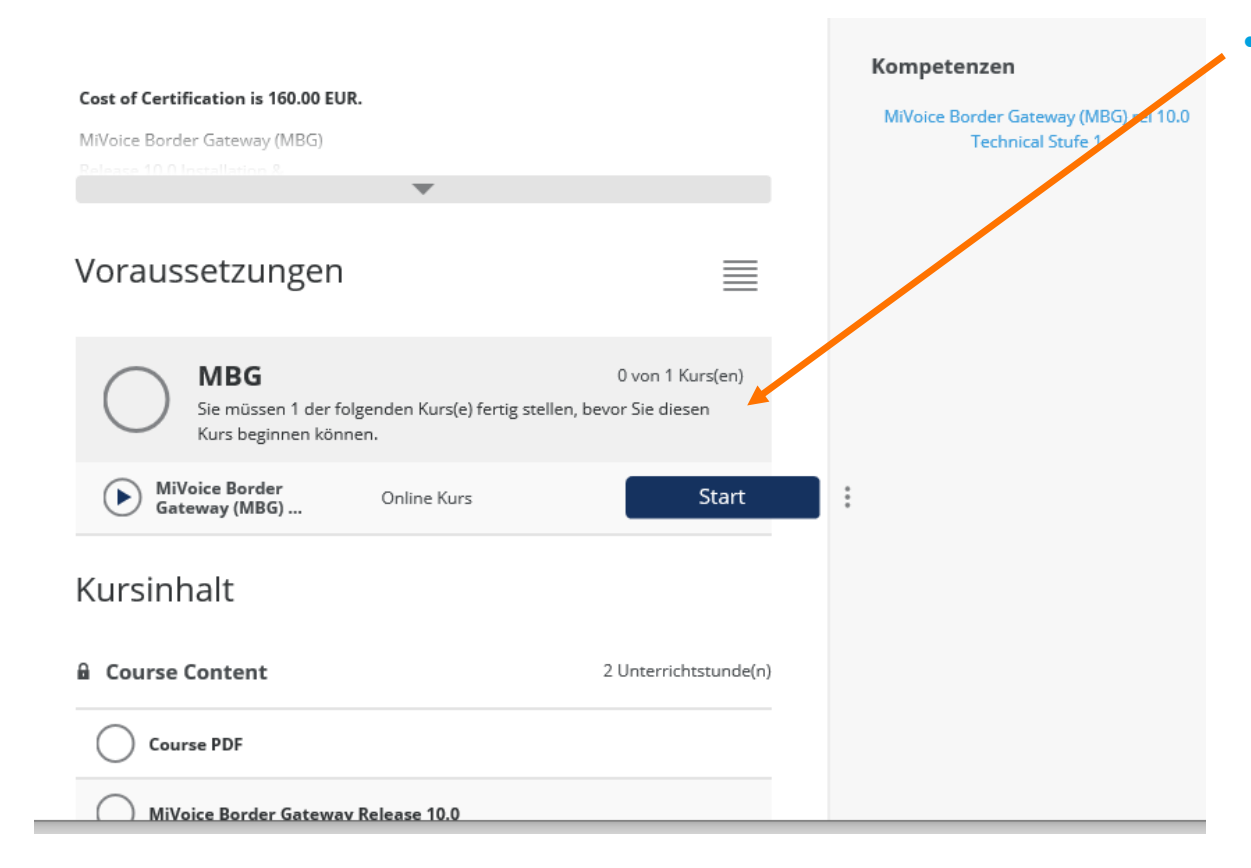

- Some courses have other courses as prerequisites (see learning paths or course description)
	- You can only register for a course if the requirements are met
	- After fulfilling the requirements, you can register for the selected course.

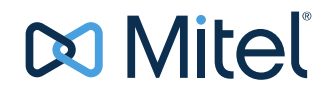

#### **Calendar**

In the calendar you will find your registrations (dates) for your booked classroom courses.

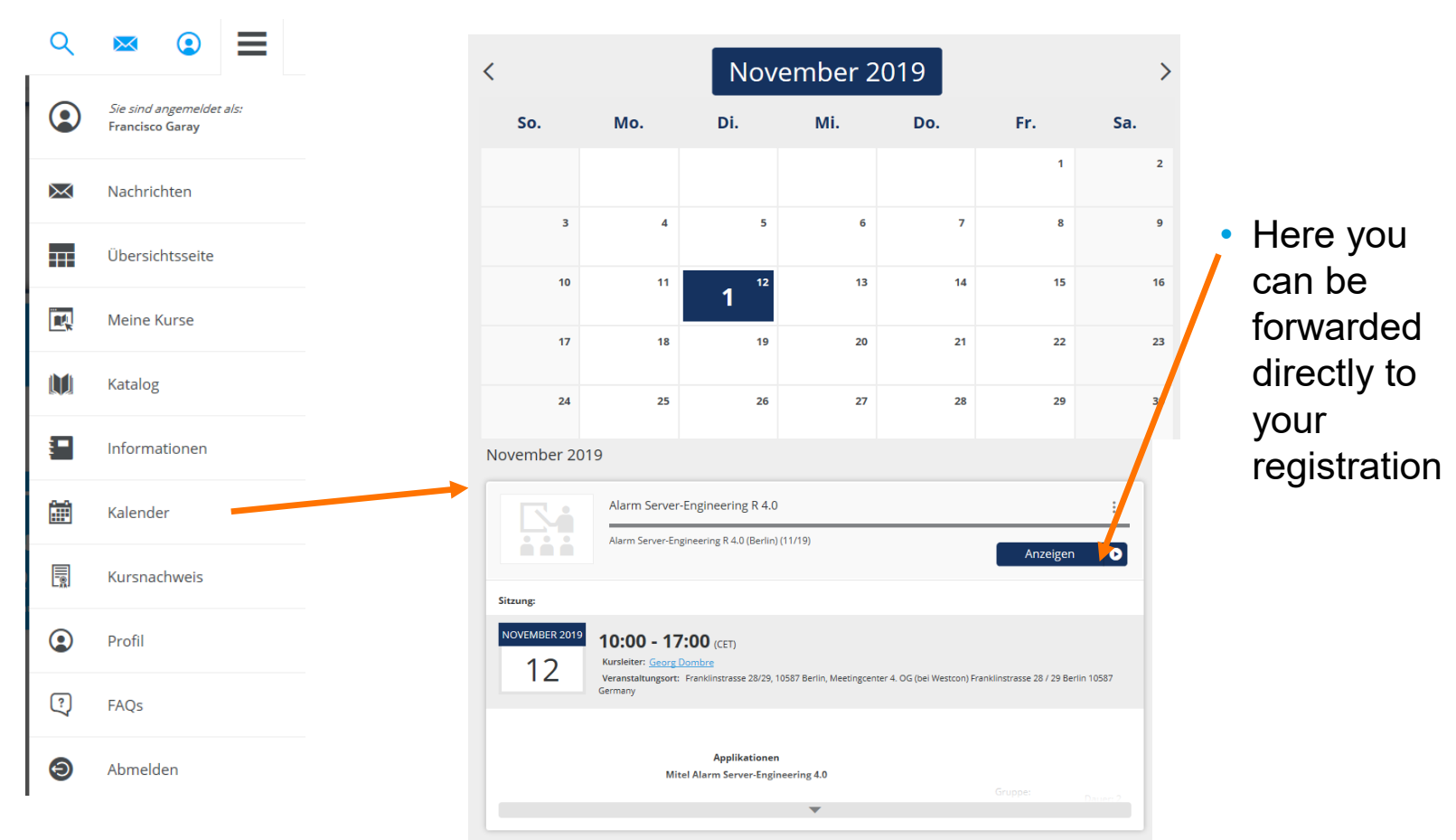

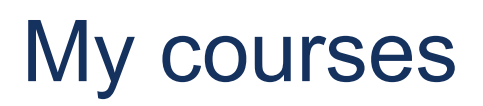

- In My Courses you can see :
	- Courses for which you are registered (blue)
		- Courses that you have completed (green tick and completed)

You can use the filter to determine whether courses that have already been completed should be displayed

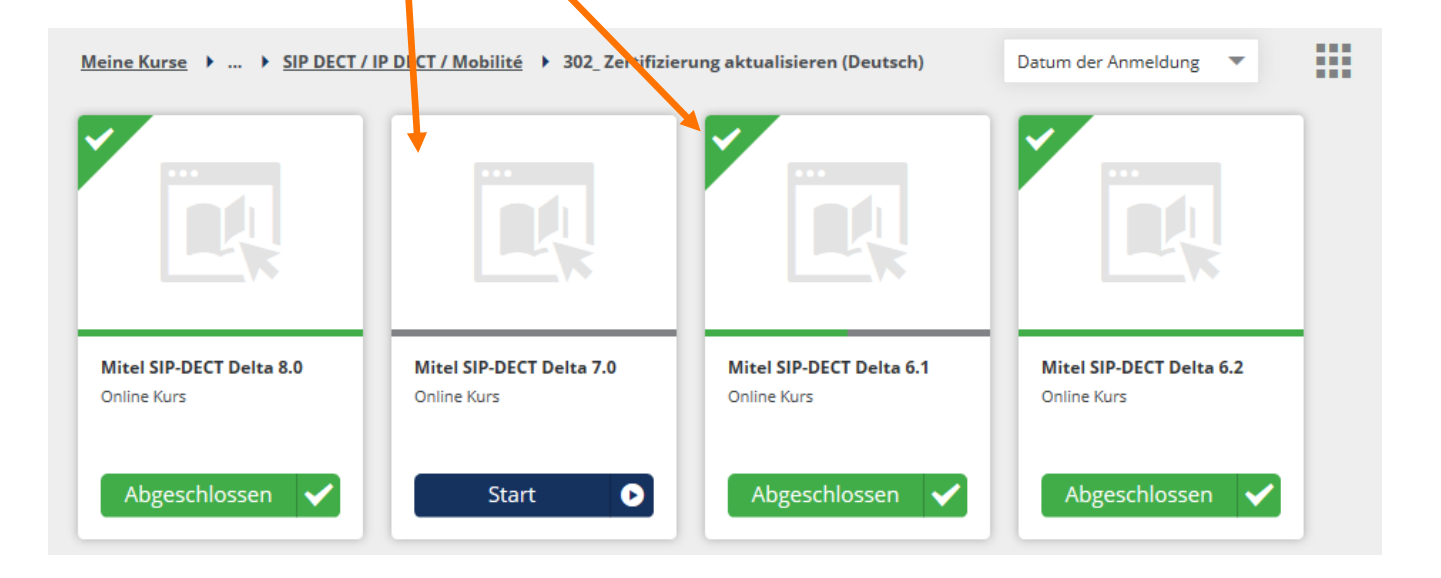

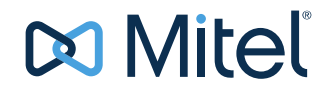

# Change or delete appointment

#### **Meine Sitzung**

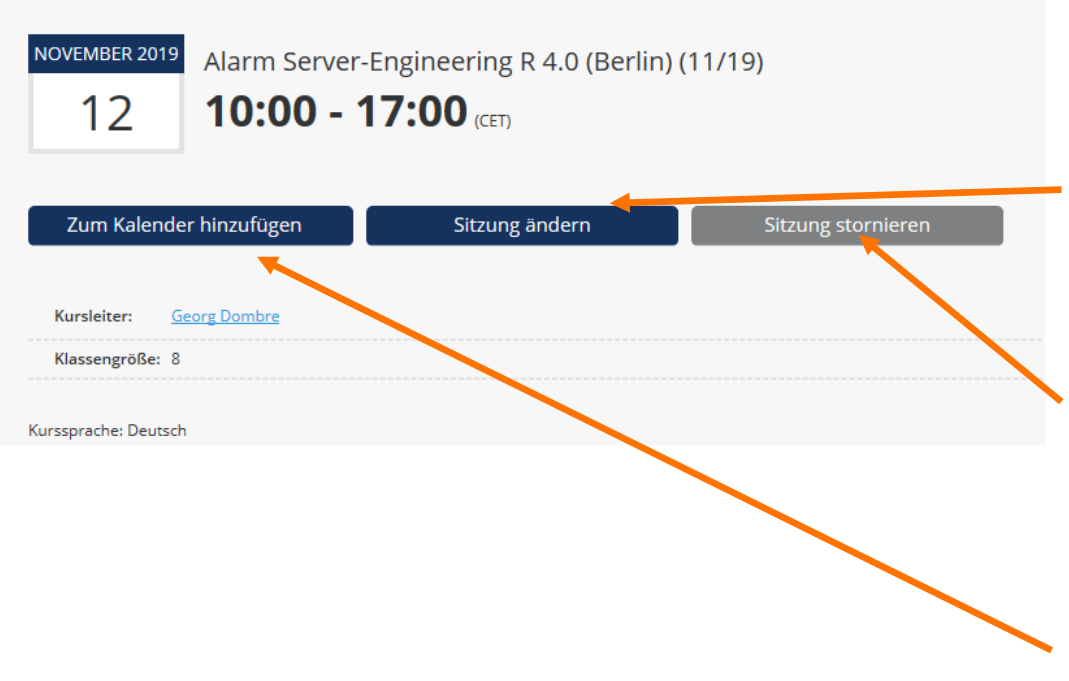

- If you want to cancel the registration for a course or choose a different date, call up the course again.
- With Change session you can select another date, if available.
- With Cancel session, you cancel your previous registration.
- You will always receive a corresponding e-mail.
- Creates an ICS file for your personal calendar

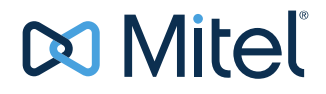

### Further menu items

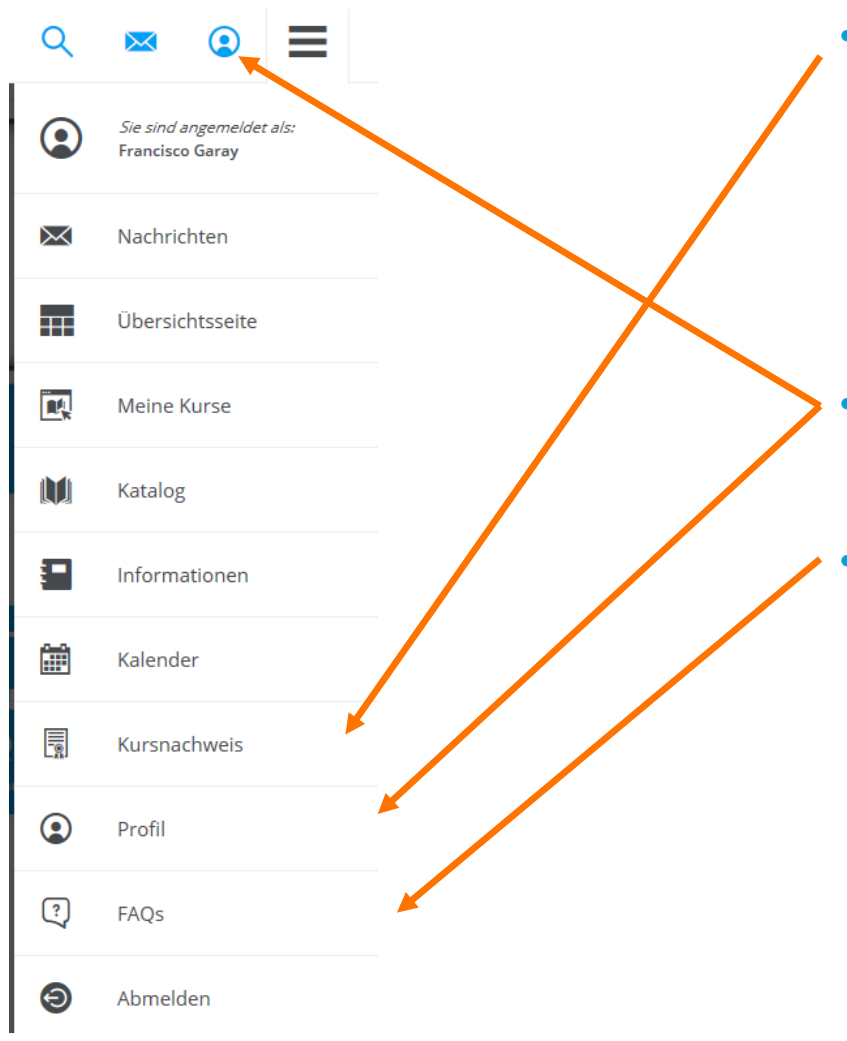

- You will find an overview in the course certificate
	- your certificates
	- your completed courses
	- your skills
- Under Edit Profile you can customize your profile.
- In FAQ you will find answers to the most frequently asked questions

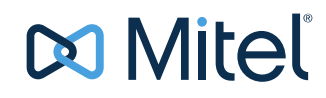

We wish you much success with the Mitel Learning Management System

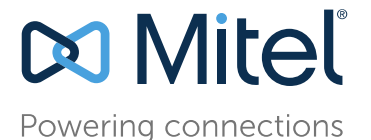

Training Germany www.Mitel.com